# A

# **etHIN Health Information Portal (eHIP) Navigation Guide**

V 2018.01.03

**East Tennessee Health Information Network**

10427 Cogdill Road, Suite 400 Knoxville, TN 37932 **865-691-8433 [HelpDesk@ethin.org](mailto:HelpDesk@ethin.org)**

### **Table of Contents**

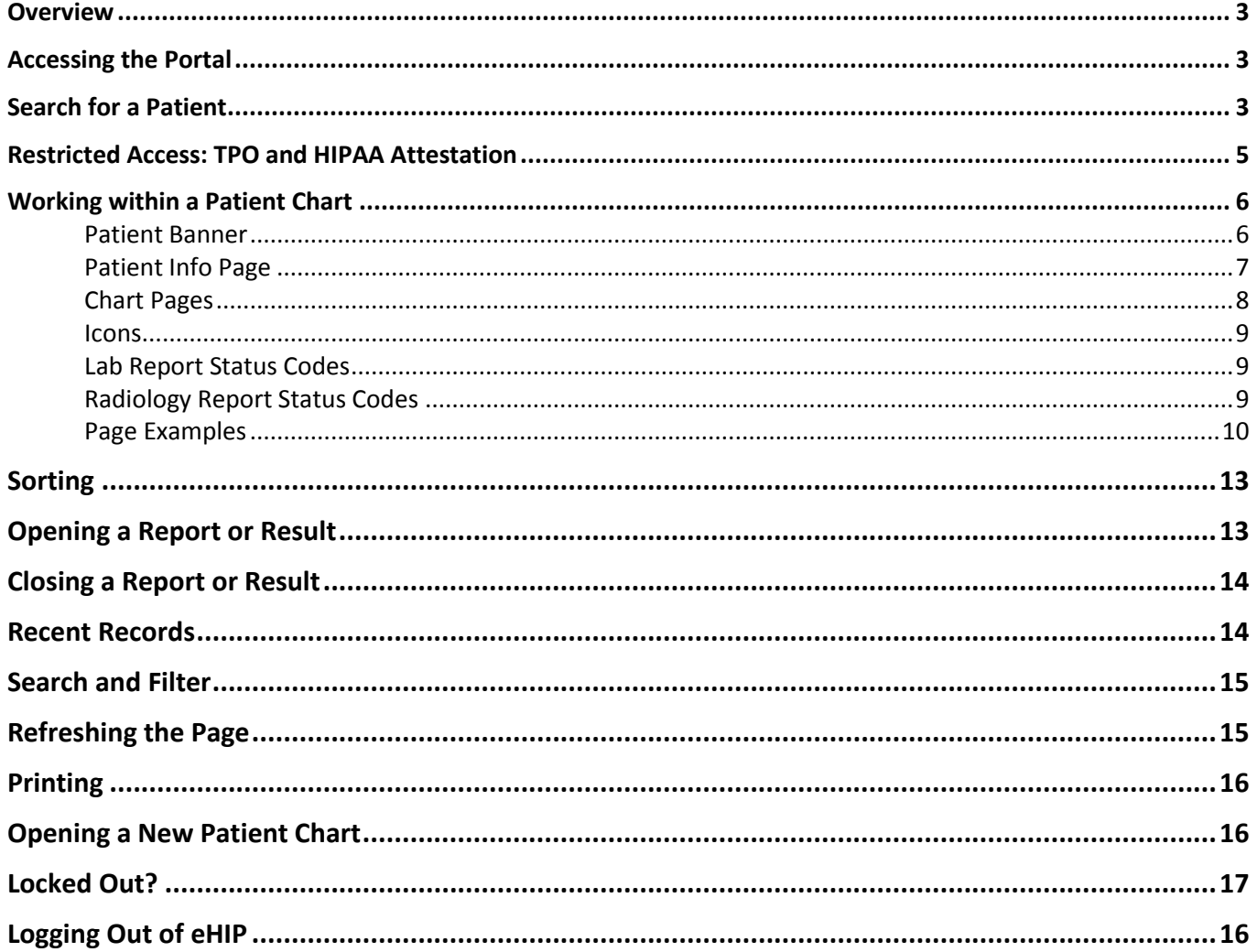

**Contact etHIN's Help Desk for additional assistance.** 

Monday-Friday 8:00 a.m. - 5:00 p.m. Eastern

865-691-8433, ext. 1

After hours and weekends, email HelpDesk@ethin.org

### <span id="page-2-0"></span>**Overview**

etHIN's Health Information Portal (or eHIP) is a combined, virtual view of a patient's records from many sources in the local healthcare community. The etHIN Portal enables users to look up patient information that has been electronically submitted to etHIN by healthcare providers in the local community.

Information available in the eHIP should not be considered a complete or verified patient record, as etHIN cannot confirm the accuracy of the information submitted by its participants.

### <span id="page-2-1"></span>**Accessing the Portal**

After logging into the etHIN portal, you will arrive at your **Dashboard**, shown below. You will see the Dashboard each time you log into the eHIP.

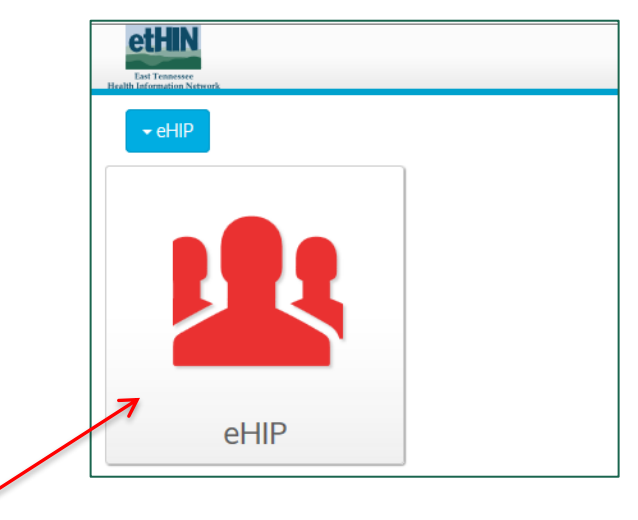

Click on the **eHIP tile** to begin searching for patient records.

### <span id="page-2-2"></span>**Search for a Patient**

After clicking the eHIP tile, the **Patient Lookup** screen shown below automatically opens.

1. Search for your patient by entering the **Last Name** and **Date of Birth**, both of which are required. (You must enter **both** of these criteria to search for a patient.) Please note the required format for the date of birth is mm/dd/yyyy (ex: 01/01/2000).

**IMPORTANT:** eHIP features enhanced search capabilities that allow you to enter the first four letters of the patient's last name, along with the date of birth, to search for the patient. This can be very useful when there is a hyphenated last name or an unusual spelling. The first four letters of the last name must be correct for this search feature to work properly.

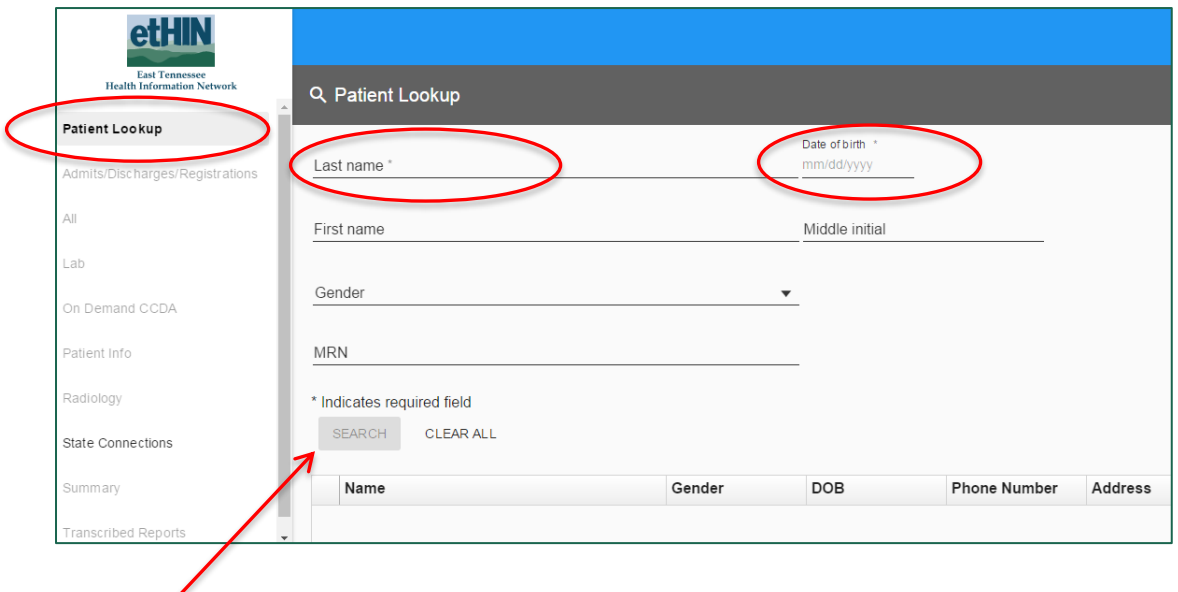

2. Click the **Search** button.

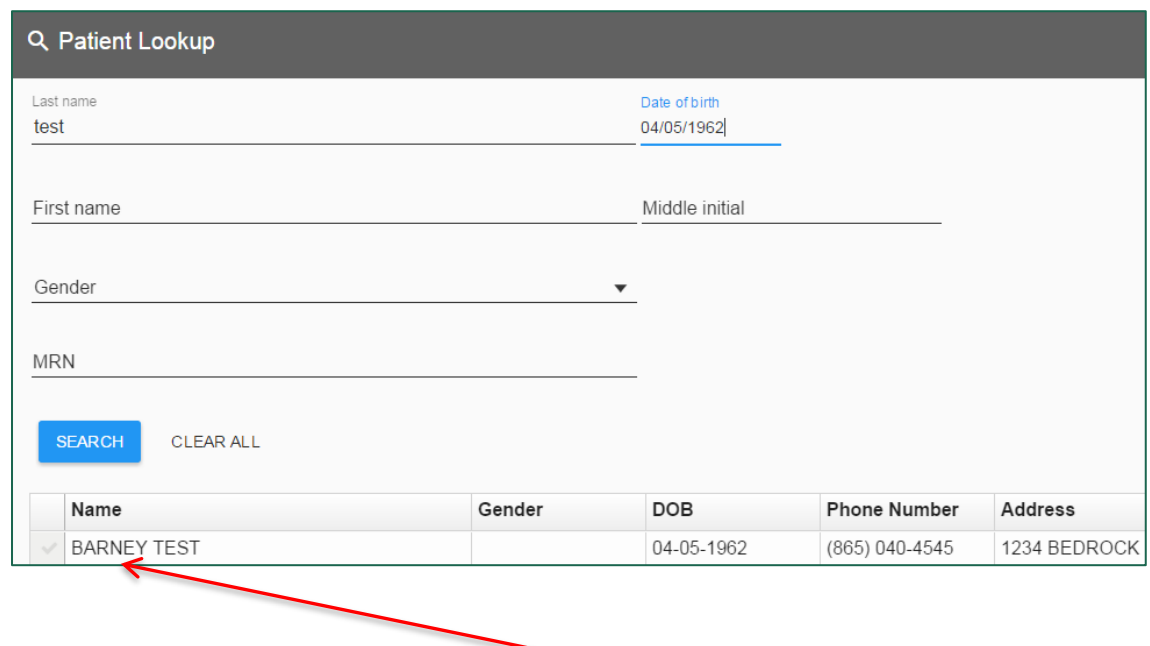

3. Select your patient from the displayed list by clicking the **Patient Name.**

If the search returns more than one person with the same name and date of birth, there will be multiple entries on the displayed list. Confirm the **Gender**, **Phone Number**, and **Address** to determine the correct person before making your patient selection.

**NOTE:** If your browser window size is less than full screen, the Patient Lookup and other screens in the Portal may display differently than what you normally see (example of screen at 60% shown below). However, you will enter data and search exactly as described in this User Guide.

In the smaller format, the left navigation menu is collapsed to allow more space for the patient lookup fields. To expand the menu, click on the  $\frac{1}{n}$  icon at the top left of the screen.

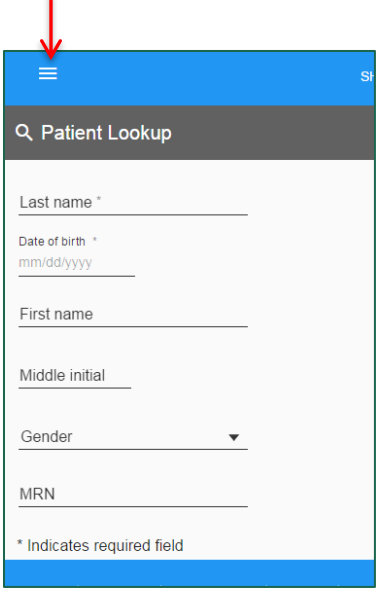

The navigation menu appears and the document side will grey out as shown below. Simply click the name of the chart page you wish to view, or click **Patient Lookup** to go back to the patient search page.

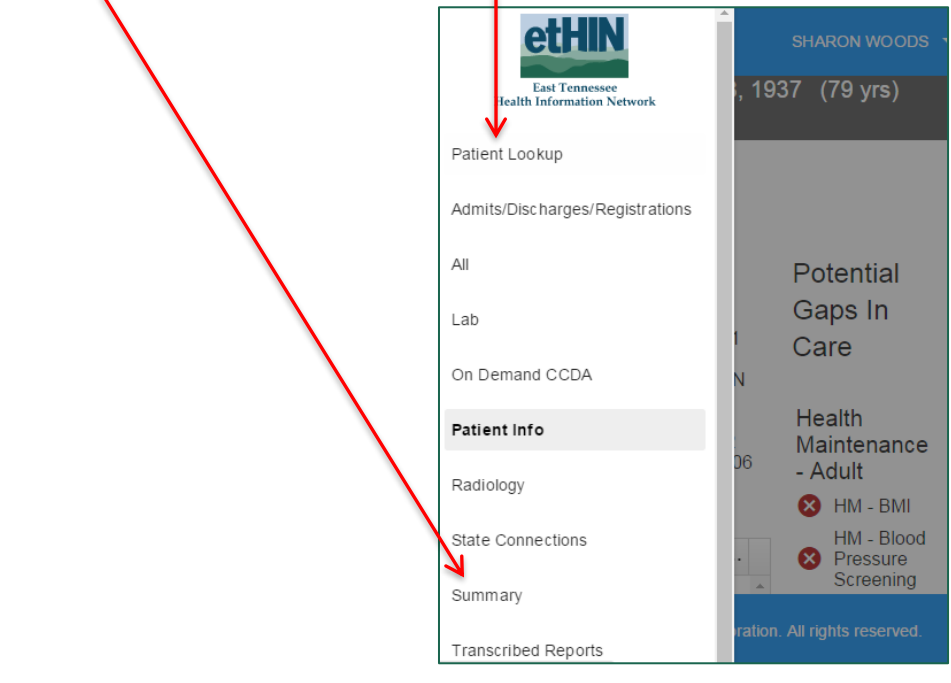

<span id="page-4-0"></span>Click on the  $\blacksquare$  icon any time it is displayed to open the left navigation bar.

### **Restricted Access: TPO and HIPAA Attestation**

Each time you access a patient's records, you will see the screen shown below. When you **Accept,** you are confirming that you have a treatment, payment, or healthcare operations (TPO) relationship with the patient and therefore have the right under HIPAA regulations to view the patient's medical data.

**You are also attesting that you will not access your own medical records or those of your family, friends, colleagues or anyone of public interest with whom you do not have a valid TPO need for information**.

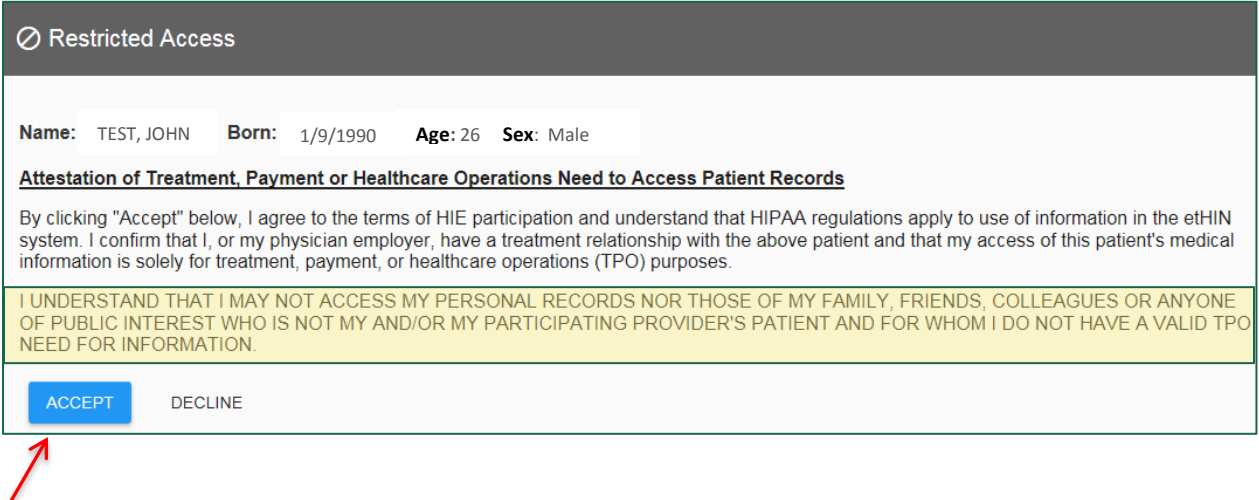

Click **Accept** to access the patient's medical data.

### <span id="page-5-0"></span>**Working within a Patient Chart**

#### <span id="page-5-1"></span>**Patient Banner**

Once you have attested that you have an appropriate TPO relationship with the patient, you will be taken to the Patient Info page of the patient's chart. The Patient Name, date of birth, age, and gender are shown in the **Patient Banner**.

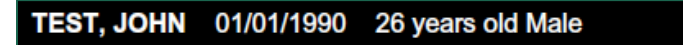

<span id="page-5-2"></span>The patient banner will remain unchanged and be at the top of the patient chart as you move through different pages in the patient's record.

#### **Patient Info Page**

The **Patient Info** page is displayed after you accept the TPO attestation.

You will see the patient's **demographic information** at the top of the page along with **Medical Record Numbers (MRNs)** from various facilities and providers who have submitted information to etHIN about your patient. The Mpid is also displayed, which is etHIN's Master Patient Index number for this patient.

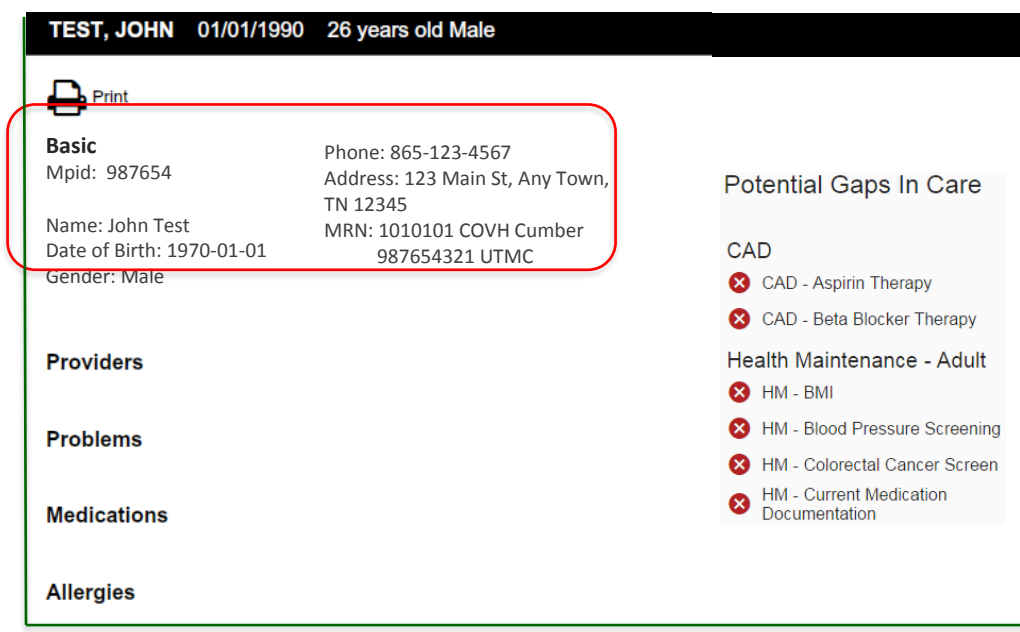

Also displayed on the Patient Info page will be information that has been reported to etHIN in the following categories:

**Medical Insurance Plans Providers Problems**

**Medications**

**Allergies**

**IMPORTANT**: If information pertaining one of these categories has not been submitted to etHIN, that category will not be displayed on the screen. This means that, even though a patient has information in other sections of the portal (labs, radiology, etc.), there is a possibility that there may not be information shown in the categories on this page. **Be sure to check other sections of the Portal for information.**

**Potential Gaps in Care** are shown on the right side of the Patient Info page.The list is determined by comparing standard medical terminology and codes against patient records that have been submitted to etHIN. The patient's age and gender are also considered when generating the list.

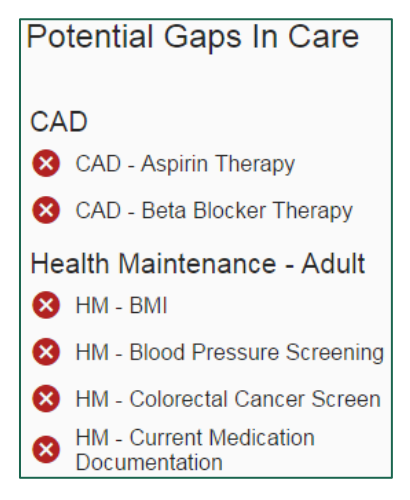

**IMPORTANT:** The Potential Gaps in Care list is a talking points guideline for providers during a patient's visit. The list is based only on information that has been reported to etHIN. Therefore, it is not a definitive list nor does it predict or exclude other patient problems or diagnoses.

#### <span id="page-7-0"></span>**Chart Pages**

Chart pages organize the Patient's information into categories. The following pages are available and are shown on the left navigation bar:

**Admits/Discharges/Registrations (**aka **ADT)**: Displays Admission, Discharge, and Registration or Transfer reports for the patient. This information is abbreviated/referred to as **ADT** elsewhere in the portal.

**All**: Lists all results and reports for the patient in order by chronological date, with the most recent at the top.

**Lab**: Displays any lab results within the eHIP.

**Patient Info**: First page displayed when opening a patient record. Displays demographic information along with MRNs from submitting healthcare organizations, insurance information, provider names**,** problems, medications, and allergy information for the patient that is present in etHIN.

**Radiology**: Displays radiology reports and associated images, if images are available.

**State Connections**: Provides links to available State of Tennessee databases (Controlled Substance Monitoring Database/CSMD, Immunization Registry and others as they become available).

**Summary**: Displays the five most recent reports available in the eHIP for ADTs, Labs, Radiology, and Transcribed Reports.

**Transcribed Reports**: Displays available Transcribed Reports for the patient, such as History and Physical (H&P), Dermatopathology reports, Consults, Meds, etc.

#### <span id="page-8-0"></span>**Icons**

Icons are used in the eHIP system for several reasons. Hovering over the icon with your mouse will show a short description of its meaning.

You may see the following icons as you are using eHIP:

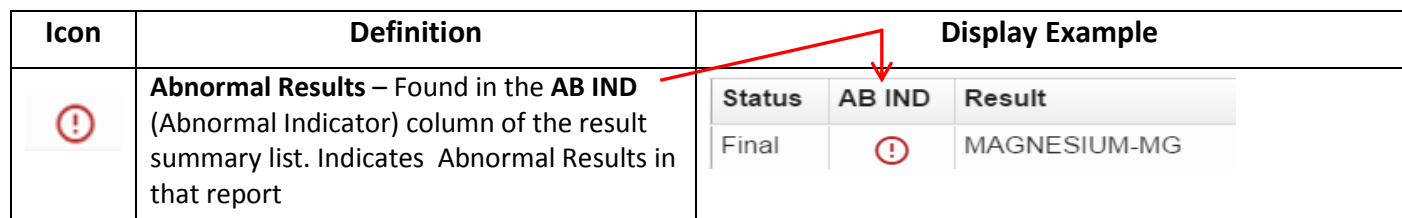

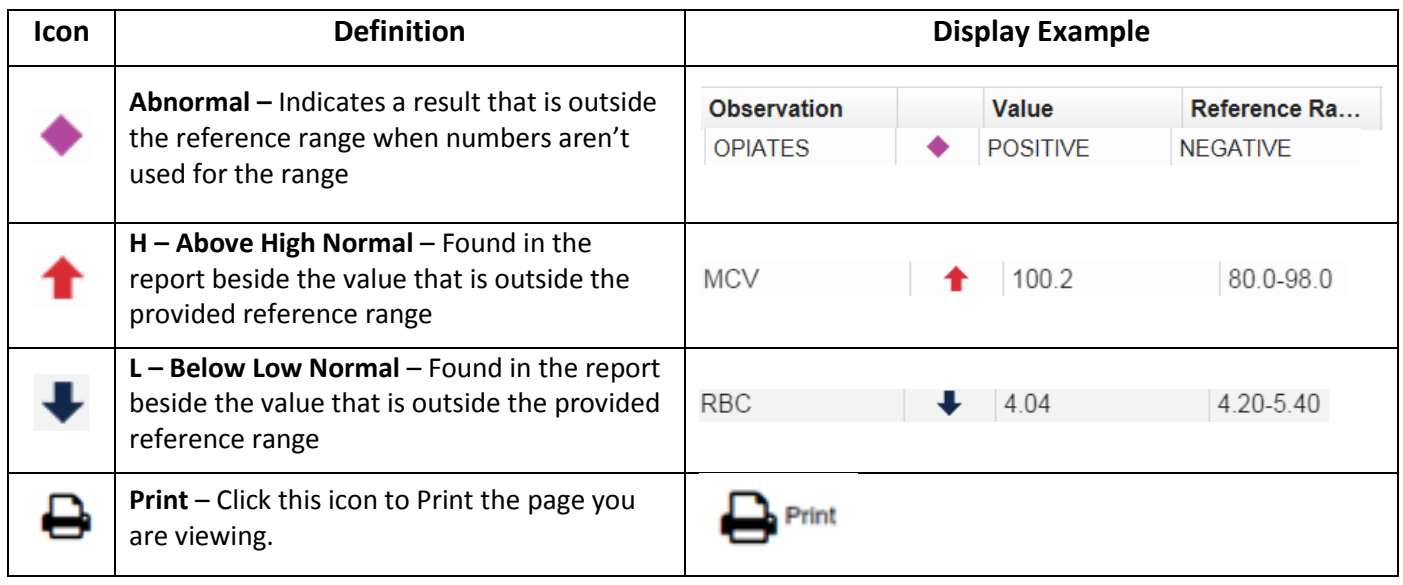

#### <span id="page-8-1"></span>**Lab Report Status Codes**

eHIP uses codes to indicate the status of the information being reported. Following is a chart of status codes and their definitions.

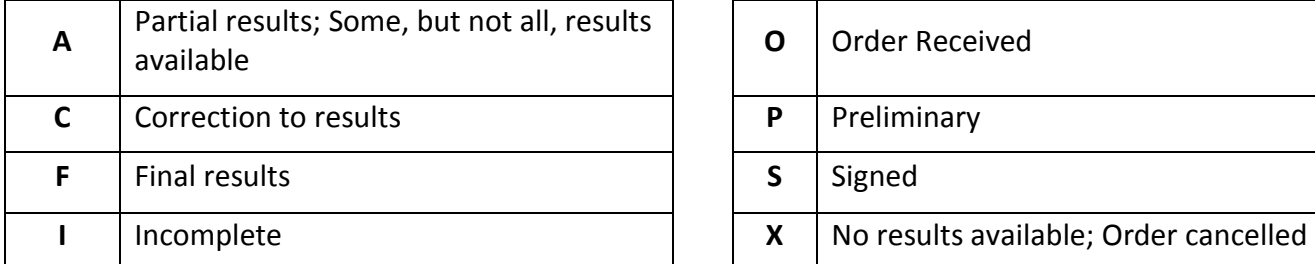

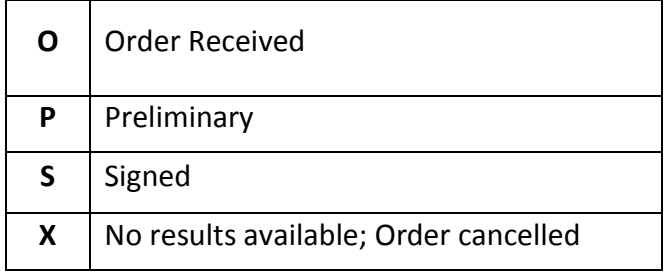

#### <span id="page-8-2"></span>**Radiology Report Status Codes**

Following is a chart of status codes for radiology reports and their definitions.

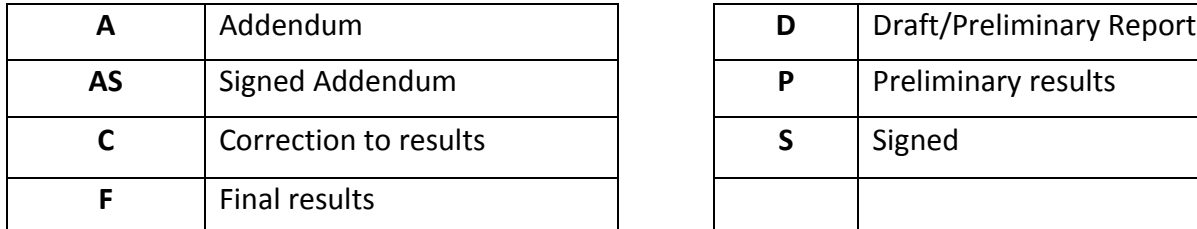

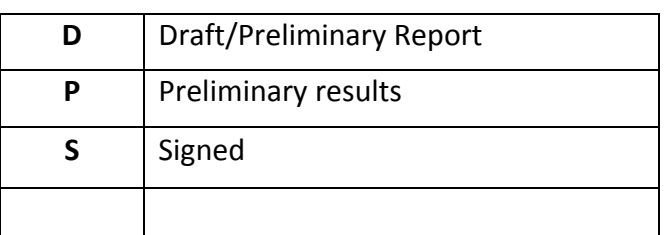

#### <span id="page-9-0"></span>**Page Examples**

**Admits/Discharges/Registrations (**aka **ADT)**: Displays Admission, Discharge, and Registration/Transfer reports for the patient. This information is also abbreviated/referred to as **ADT** elsewhere in the portal.

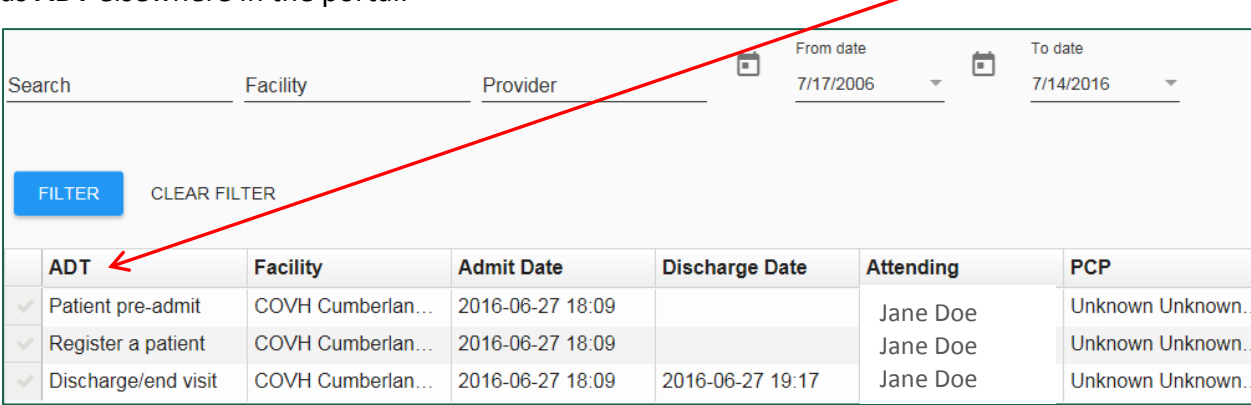

**All**: Shows all results and reports received by etHIN for the patient, in order by Clinical Date. You may sort by clicking on any column heading.

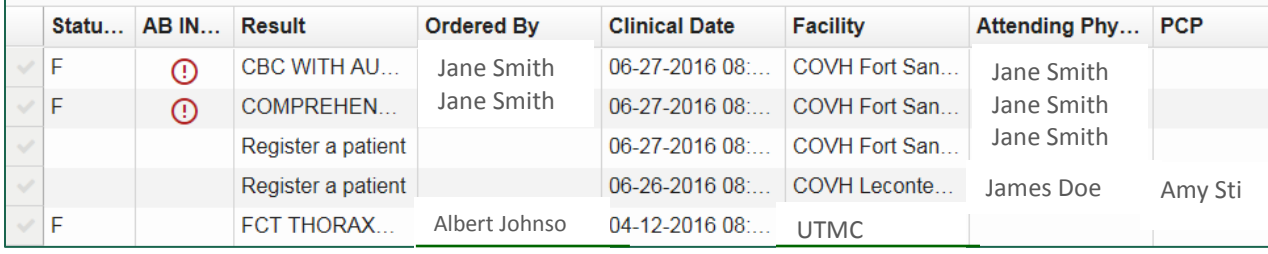

#### **Lab**: Displays any lab results within the eHIP.

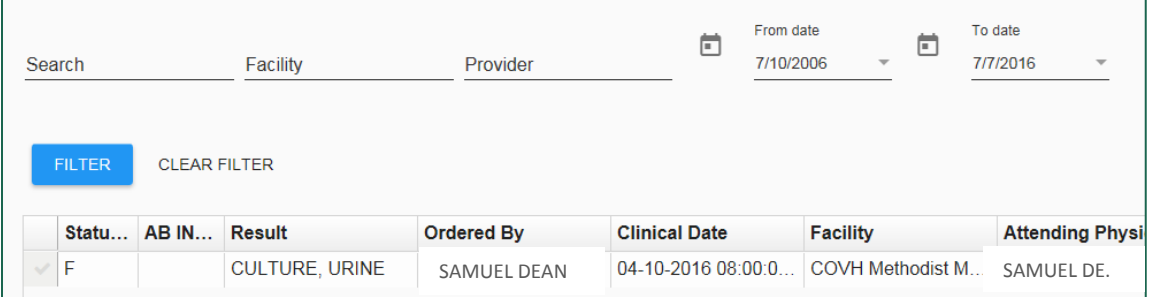

**Patient Info**: First page displayed when opening a patient record. Displays demographic information along with available healthcare organization MRNs, insurance, provider names, problems, medications, allergy information, and a Potential Gaps in Care list.

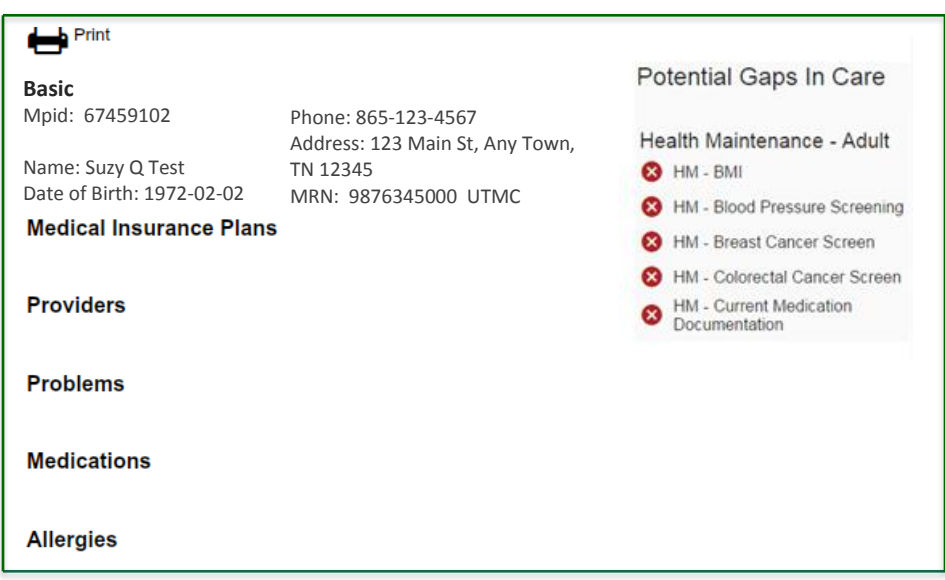

**Radiology**: Displays radiology reports and their associated images, if the provider has made the images available to etHIN.

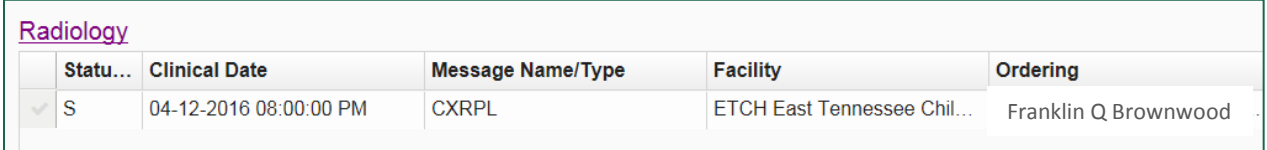

**State Connections**: Provides links to available State of Tennessee databases (Controlled Substance Monitoring Database/CSMD, Immunization Registry, and others as they become available). Click on the tile representing the database you wish to access.

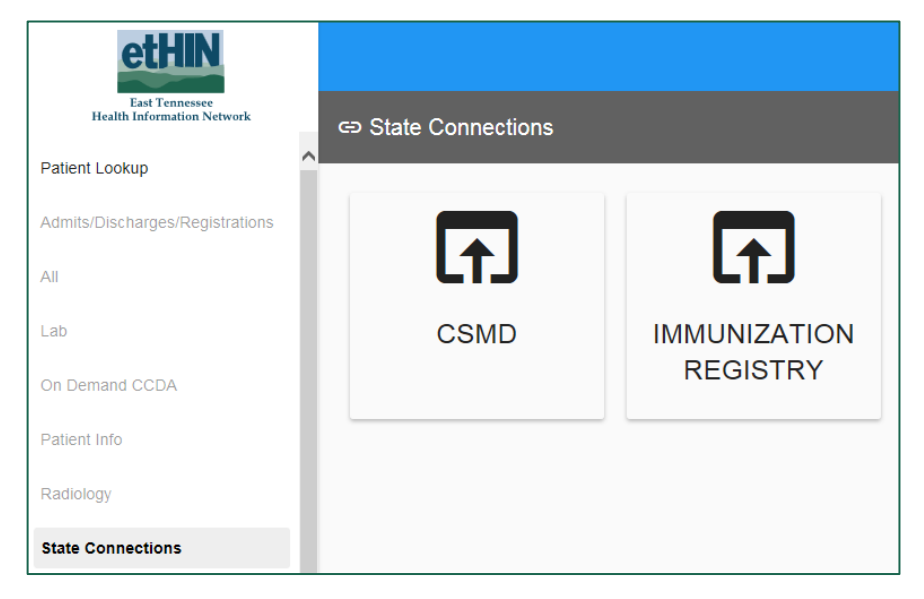

**Summary**: Displays the five most recent reports available in the eHIP in each of the following categories: ADTs, Labs, Radiology, and Transcribed Reports. If fewer than five reports are available in etHIN, all reports will be shown. In the following example, there are only two ADTs and two Lab reports for this patient.

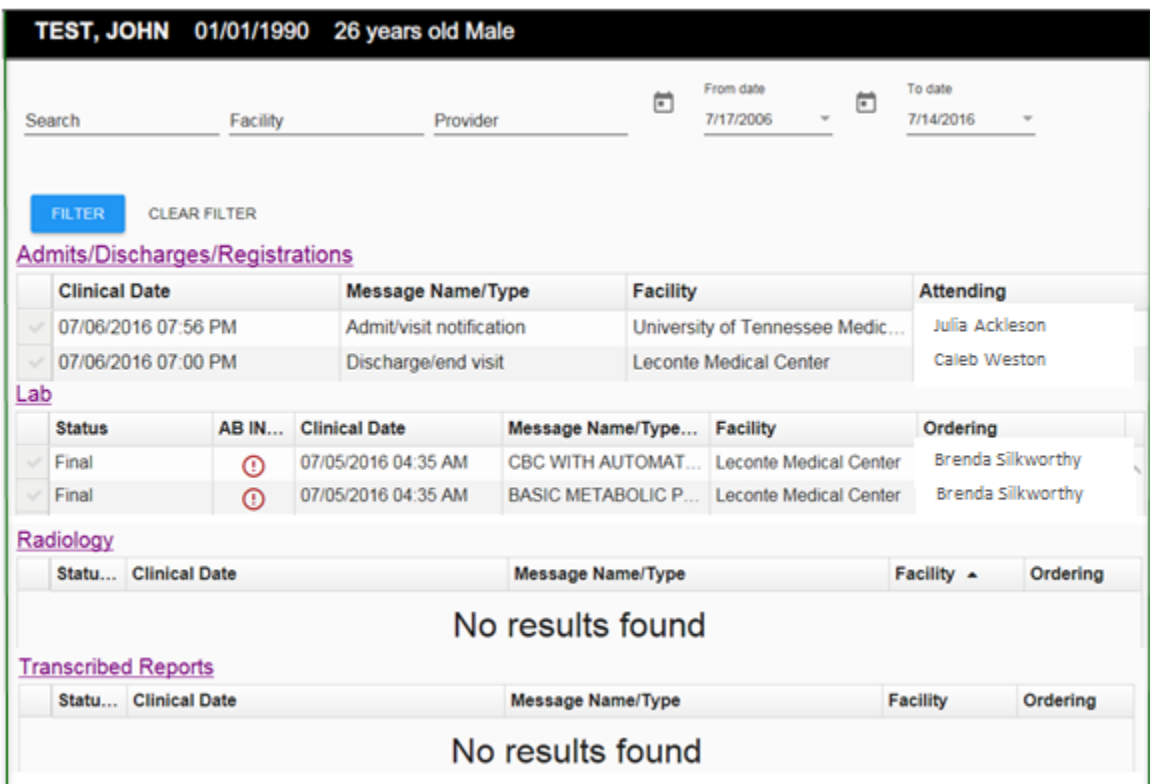

**Transcribed Reports**: Displays available Transcribed Reports for the patient.

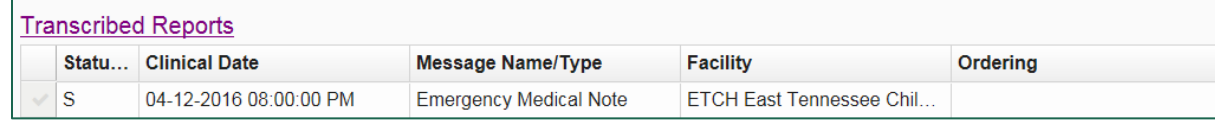

### <span id="page-12-0"></span>**Sorting**

Results are initially displayed on a page in order by Clinical Date. You can sort on the different columns to help you find things quickly by clicking on the column heading.

In this example, the results are sorted on the **Ordered By** column, which places the results in alphabetical order by the name of the person who ordered the test.

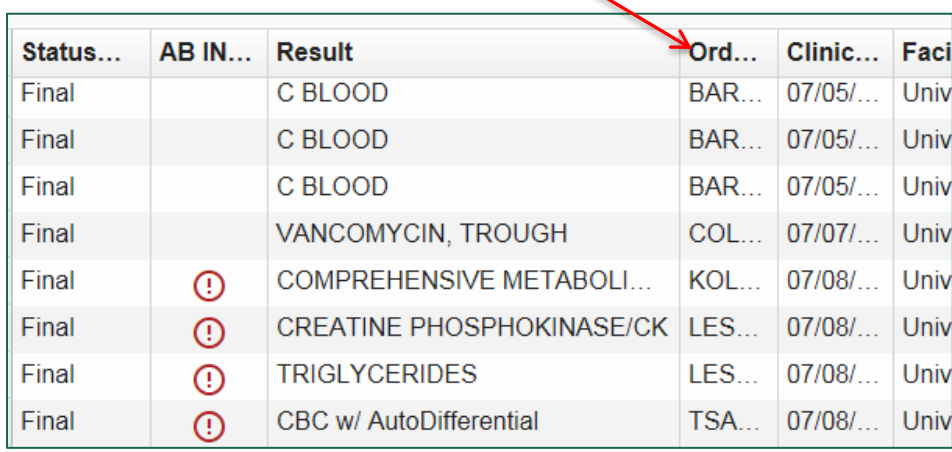

### <span id="page-12-1"></span>**Opening a Report or Result**

To open a report or result, click on the **check mark** beside the result you wish to view.

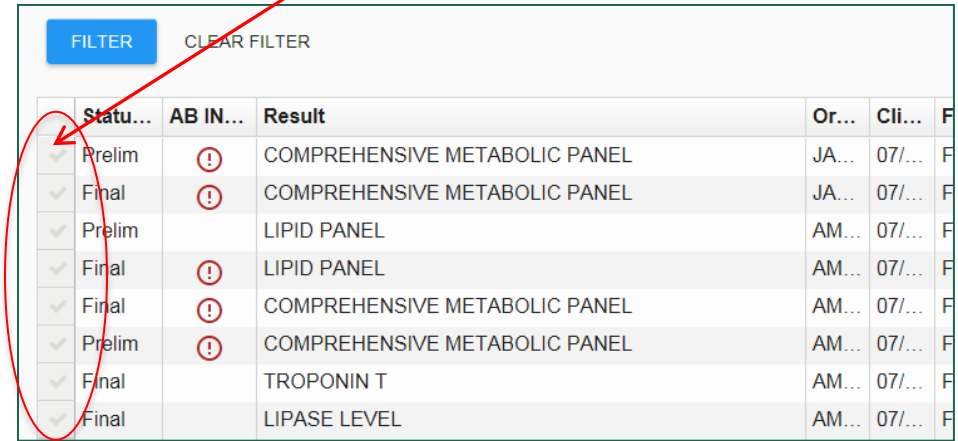

### <span id="page-13-0"></span>**Closing a Report or Result**

When you have finished viewing the selected result, you can close the report in two ways:

- 1. Click on the **X** in the upper right corner of the window.
- 2. Click anywhere on the **greyed out area** behind the result window.

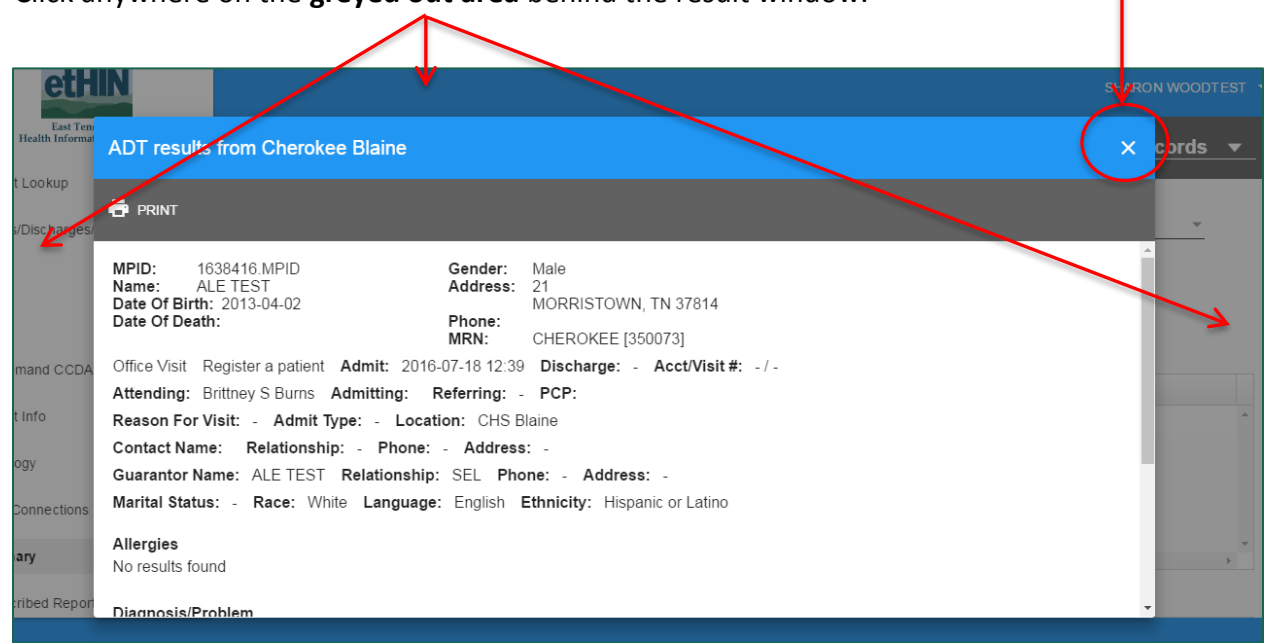

#### <span id="page-13-1"></span>**Recent Records**

Any reports or results that you open during a patient session will be displayed in the **Recent Records**  dropdown on the Patient Banner. This gives you quick access to reports that you have viewed during the current patient lookup session. Note that **Recent Records** will not display in the Patient Banner until you open at least one report or result.

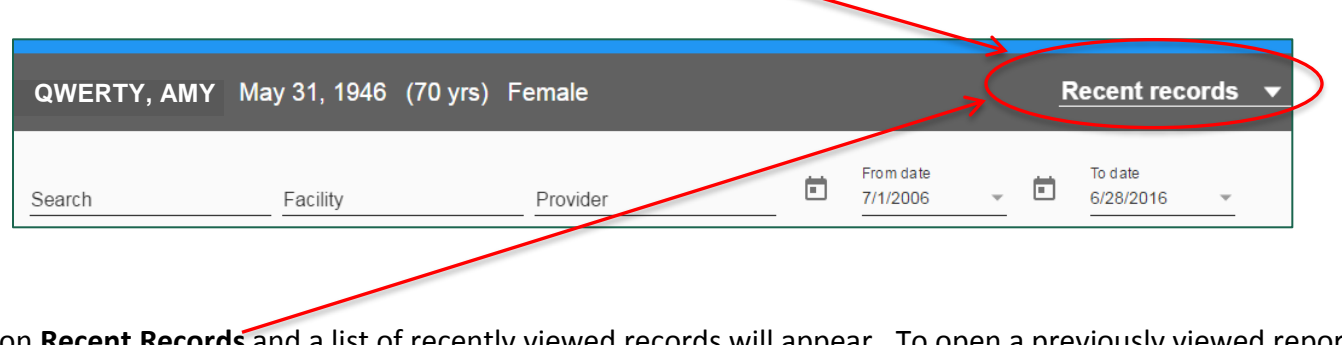

Click on **Recent Records** and a list of recently viewed records will appear. To open a previously viewed report, click on the name of the report you wish to reopen.

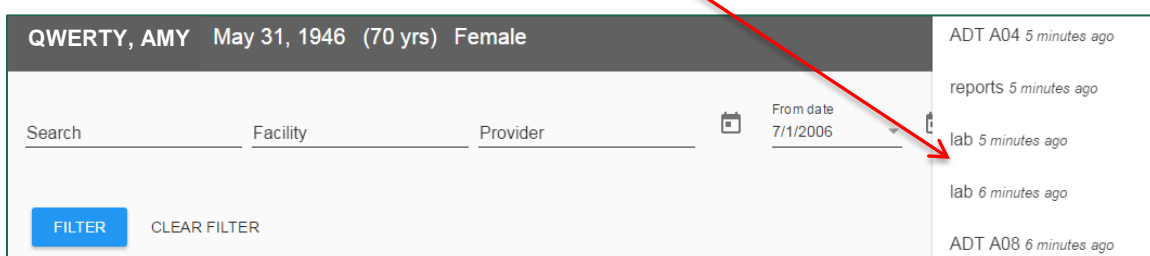

### <span id="page-14-0"></span>**Search and Filter**

Some pages contain **Search** and **Filter** capabilities. These functions work within the results or reports that are contained in that specific page (Lab, Transcribed Reports, etc.).

Click on the **red upside-down triangle** to open the filtering options.

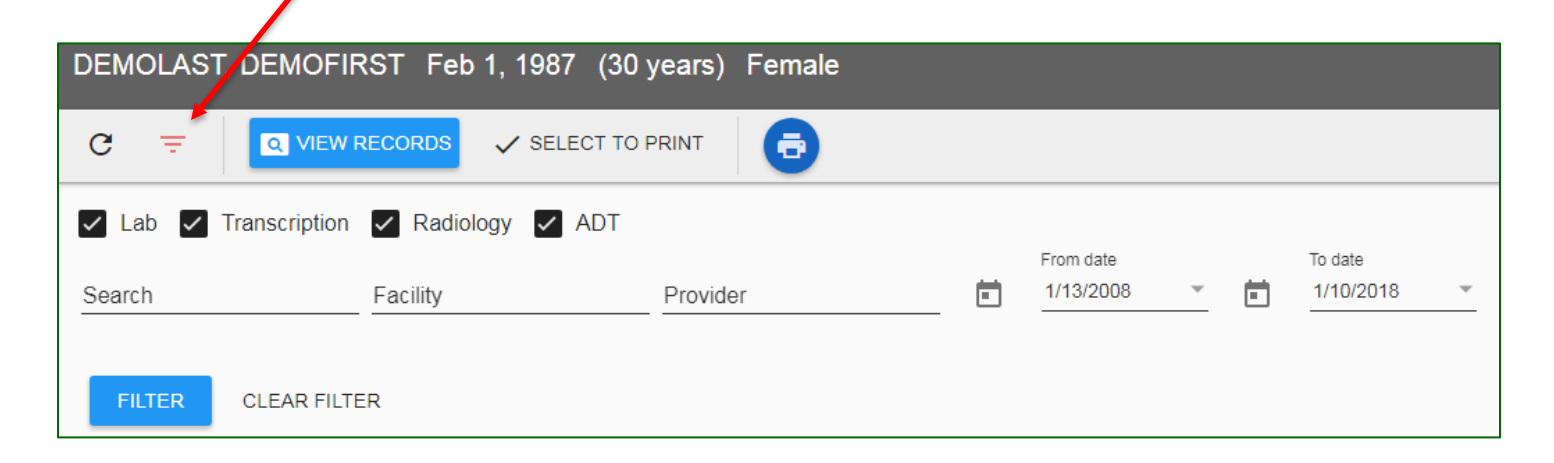

You can search by any combination of keyword, facility, provider, or date. To find a specific report or group of reports within a chart page:

- 1) Enter your criteria into the **Search, Facility, Provider**, and/or **From/To Date** boxes.
- 2) Click the **Filter** button.
- 3) Click on the report name in the **Result** column to view the details of a specific report.
- 4) To restore all of the reports in the list, click the **Clear Filter** button.

**IMPORTANT:** Using only the **Search** field will search for any key work of your choice in the entire list of reports, including the contents, for the word you enter.

The results or reports containing your keyword will display in the list. You are then able to search only the relevant materials for the information you need.

### <span id="page-14-1"></span>**Refreshing the Page**

New information is being sent to the Health Information Portal continuously from hospitals, providers, labs, and other entities.

To determine if new information has been submitted to etHIN for your patient while you are logged into the portal, you can click on the **Refresh Icon** shown at the top of each page that displays data in the eHIP.

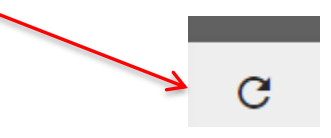

Selecting any new tab or action will also automatically refresh the system and add data that has been received since you started your eHIP session.

### <span id="page-15-0"></span>**Printing**

Many pages in the eHIP display the **Print icon.**  $\qquad \qquad \qquad$  Print Click the icon to print those pages.

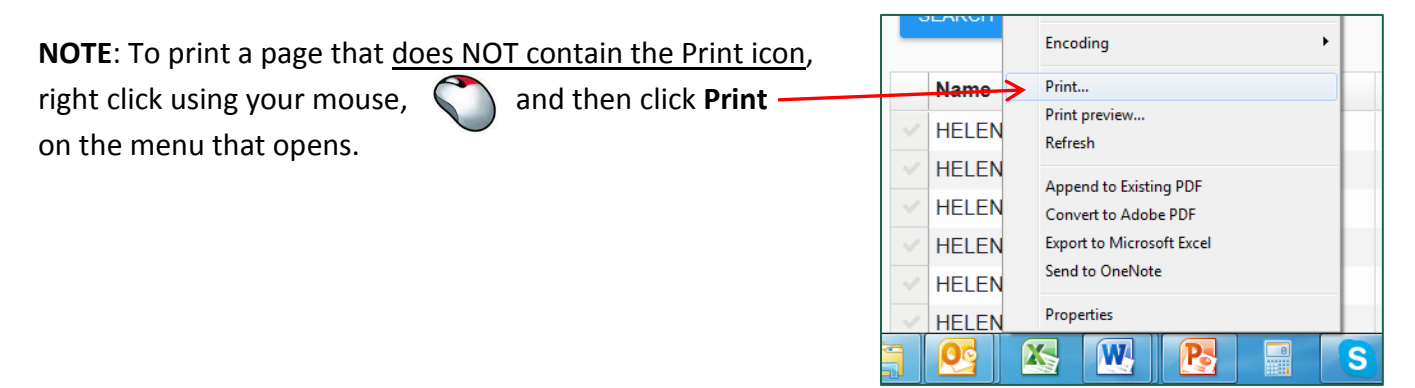

### <span id="page-15-1"></span>**Opening a New Patient Chart**

When you are ready to go to a different patient's chart, click the **Patient Lookup** link at the top of the left navigation bar. Enter the patient's last name, date of birth, and then click **Search** as described under **Search for a Patient** on page 3.

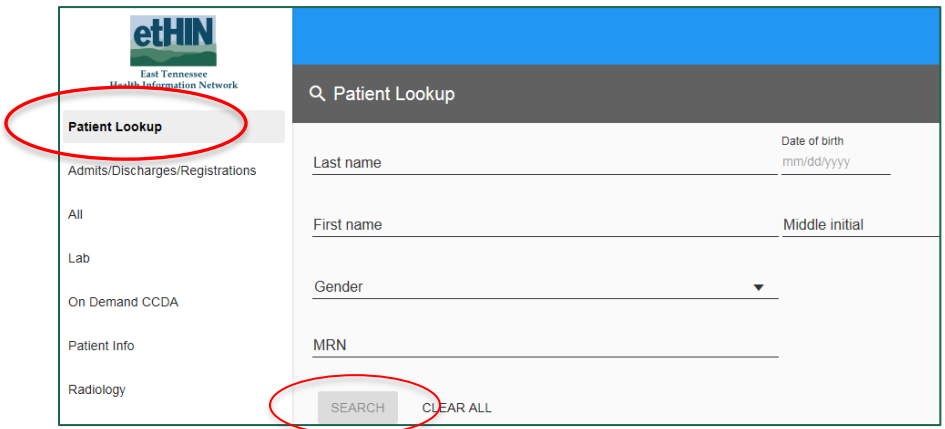

**IMPORTANT**: The currently open patient chart will automatically close when you successfully search for another patient.

### <span id="page-15-2"></span>**Logging Out of eHIP**

Be sure to close your eHIP session when you are finished looking up patient records in order to preserve patient privacy and securely maintain the medical records you have reviewed.

There are two ways to log out:

1. Click on your user name in the upper right corner of any page, and then click **Logout** at the bottom of the dropdown menu.

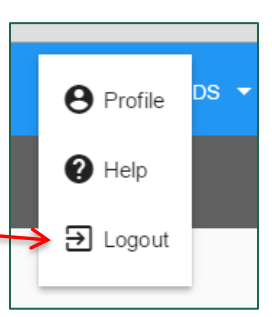

Clicking **Logout** will take to back to the eHIP Sign In screen.

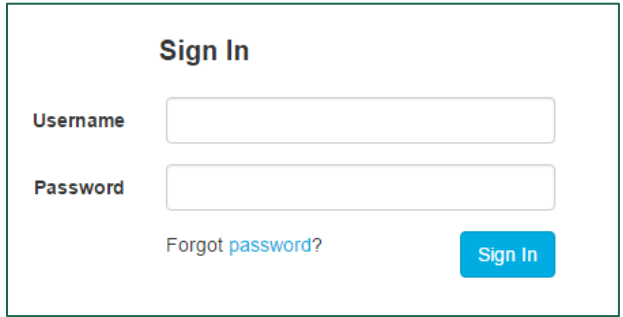

2. Simply click on the **X** at the upper right corner of your browser screen. This will close your eHIP session and your Internet Browser.

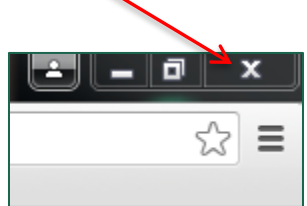

### <span id="page-16-0"></span>**Locked Out?**

Your account may become locked because of keying errors, if you forget your password and challenge answers, or if you accidentally have the Caps Lock on when trying to log in. The eHIP has a "three strikes and you're out" login security policy. This means you are allowed three attempts to log into your account before it is locked.

Your account might also be locked due to inactivity. If your account is inactive for more than 30 days (that is, if you haven't logged in), the account is automatically locked as a security measure.

- **If your account is locked, please call the etHIN Help Desk at (865) 691-8433, ext. 1.**
- **You may also email [HelpDesk@ethin.org,](mailto:HelpDesk@ethin.org) including after hours and on weekends, and someone from the etHIN Help Desk will call you to help with your issue.**
- **Please be sure your email or voicemail message includes a phone number where we will be able to contact you directly.**

**Contact etHIN's Help Desk for additional assistance.**

**Monday-Friday 8:00 a.m. – 5:00 p.m. Eastern**

#### **865-691-8433, ext. 1**

**After hours and weekends, email [HelpDesk@ethin.org](mailto:HelpDesk@ethin.org)**

#### **www.ethin.org**